## EtherCAT Adapter for RFT Series

# **RFTEC-02**

EtherCAT I/F Manual REVISION 0.0

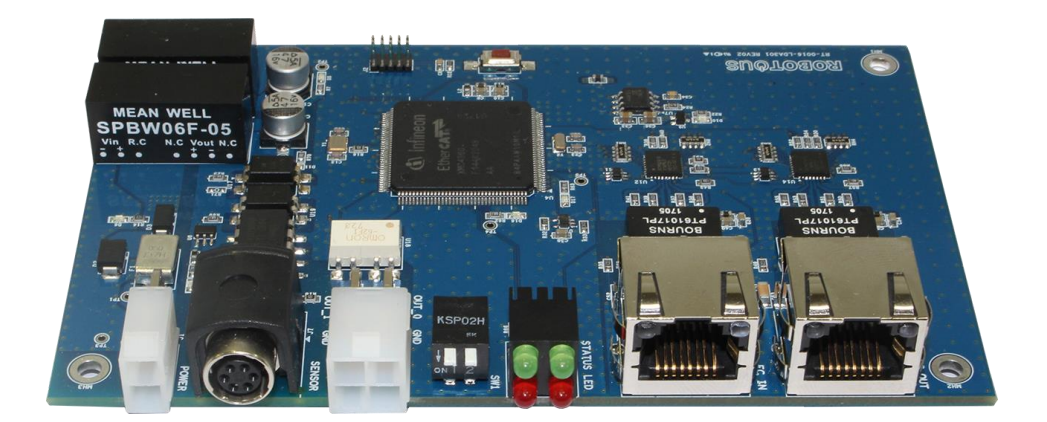

### **ROBOTOUS INC.**

### **Contents**

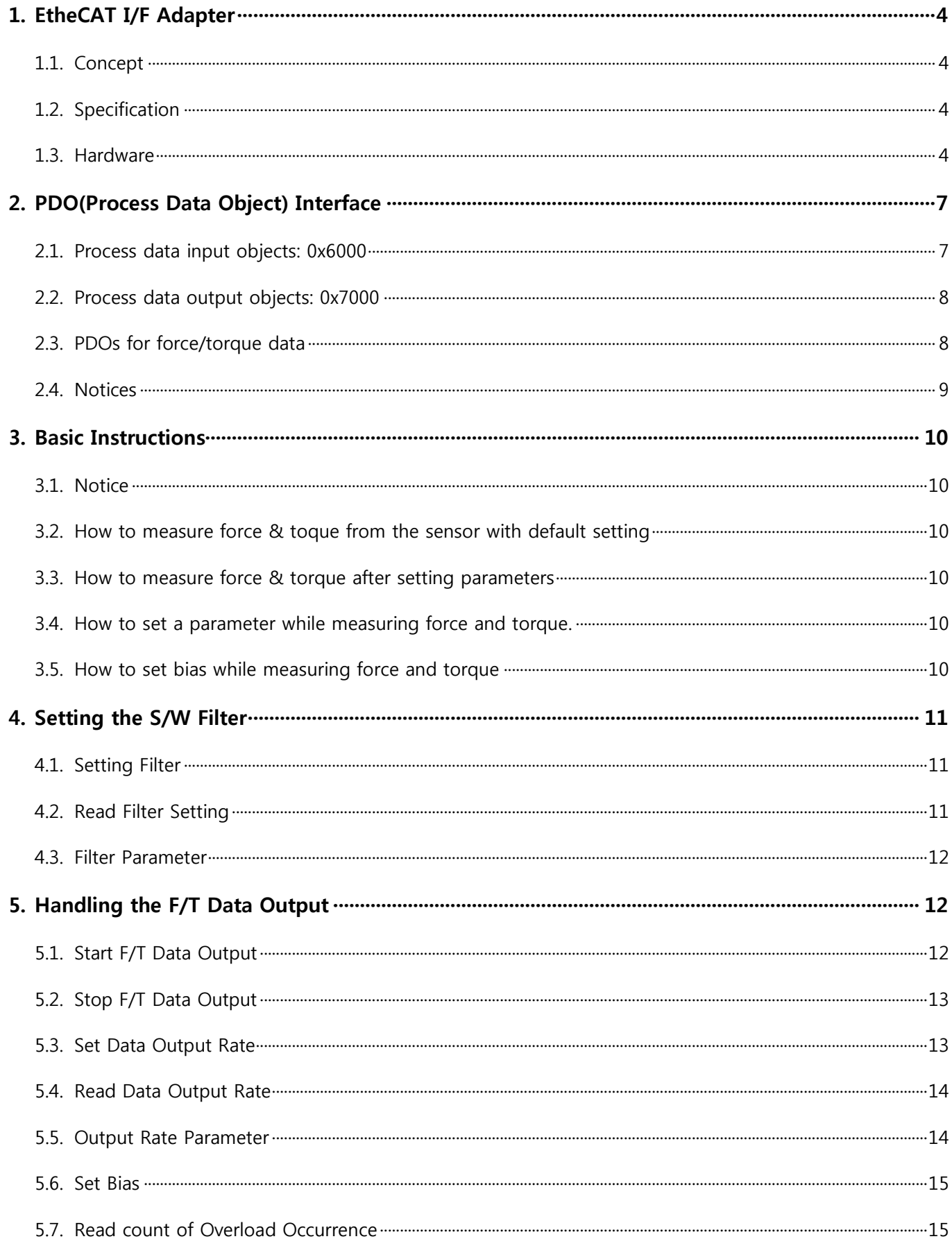

www.robotous.com | support@robotous.com

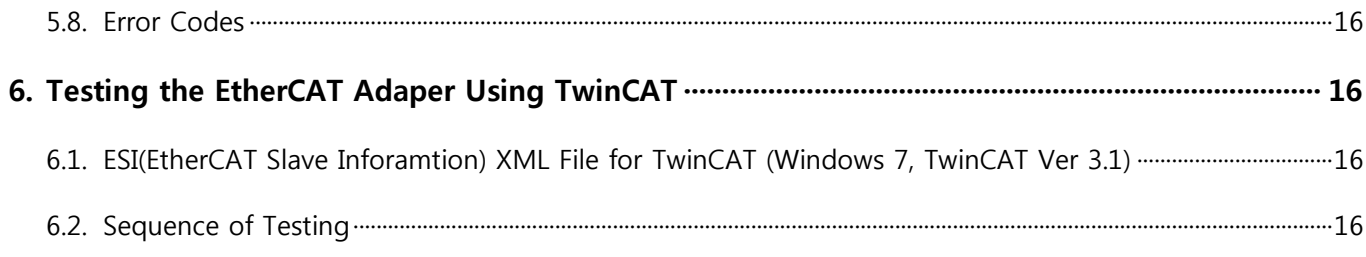

#### <span id="page-3-0"></span>**1. EtheCAT I/F Adapter**

#### <span id="page-3-1"></span>1.1. **Concept**

- The EtherCAT adapter is used to interface between an EtherCAT master and RFT series.
- The EtherCAT adapter uses CAN(Control Area Network) interface to communicate with the RFT series.
- The PDOs of EtherCAT were implemented based on CAN communication packet for the RFT series. Please refer to the installation and operation manual of RFT sensor series for more information about the CAN packet.

#### <span id="page-3-2"></span>1.2. **Specification**

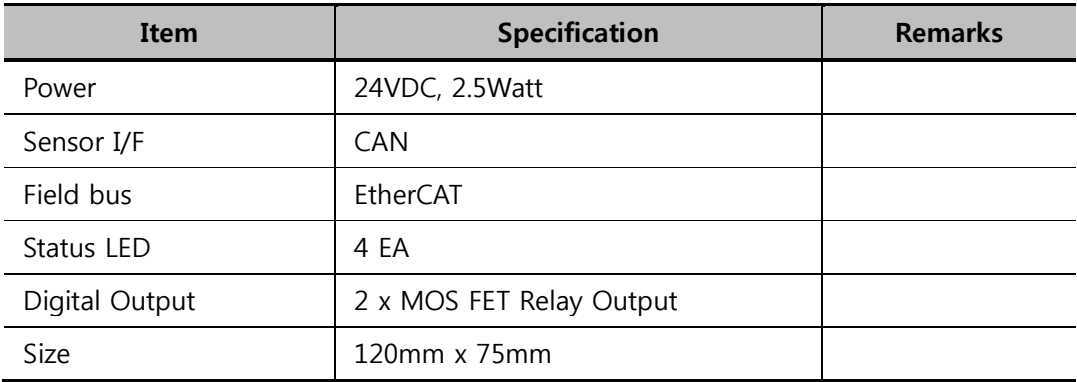

#### <span id="page-3-3"></span>1.3. **Hardware**

Layout and dimension: 120(W) x 75(D)

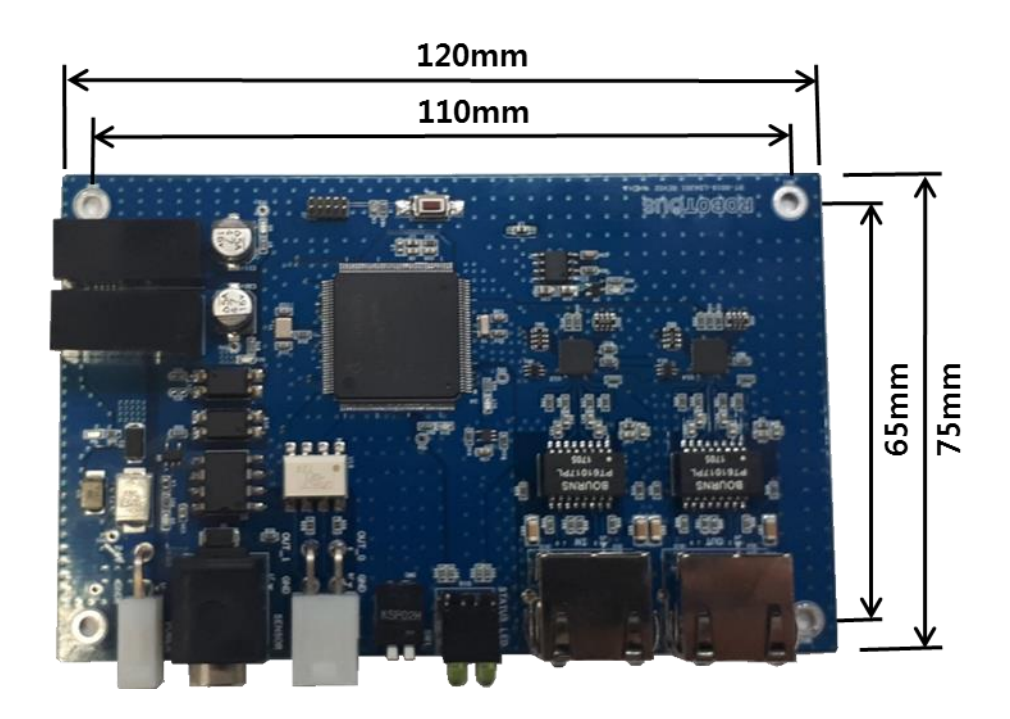

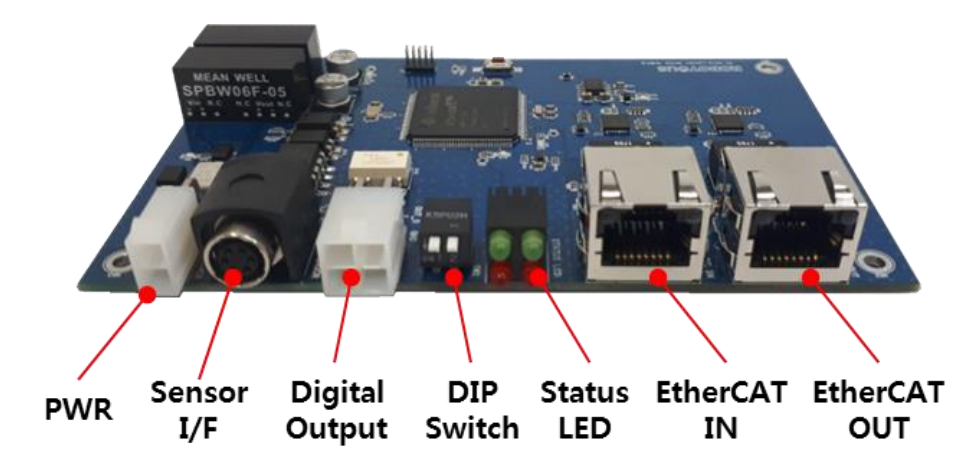

**EtherCAT Adapter (RFTEC-02)**

Power Connection

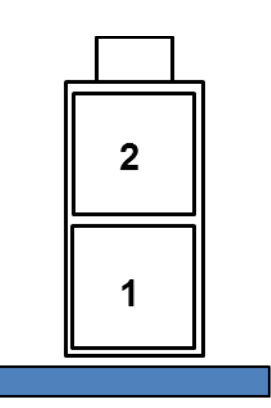

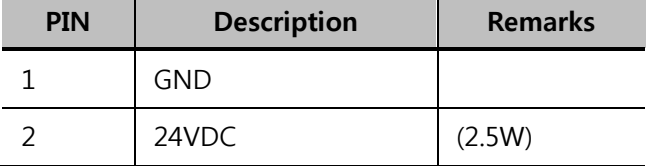

Manufacturer: MOLEX Part Number: 26013114

Force/Torque Sensor I/F Connection

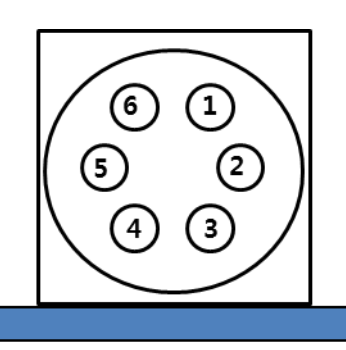

Manufacturer: SamWoo Electronics Part Number: SN-8-6(LRPCB)K

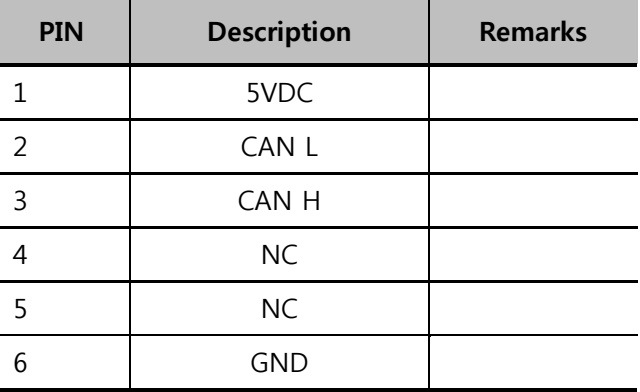

**•** Digital Output Connection

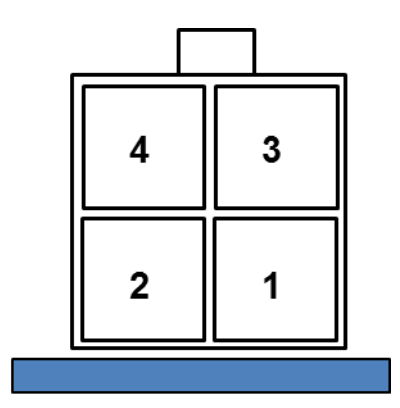

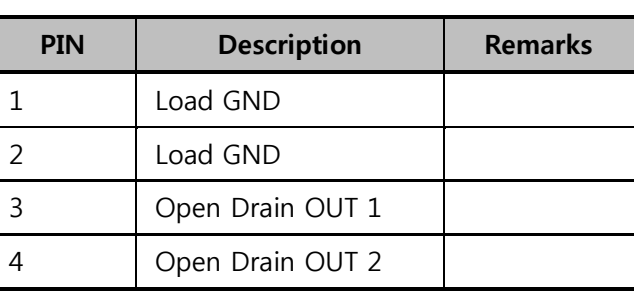

Manufacturer: MOLEX Part Number: 26013115

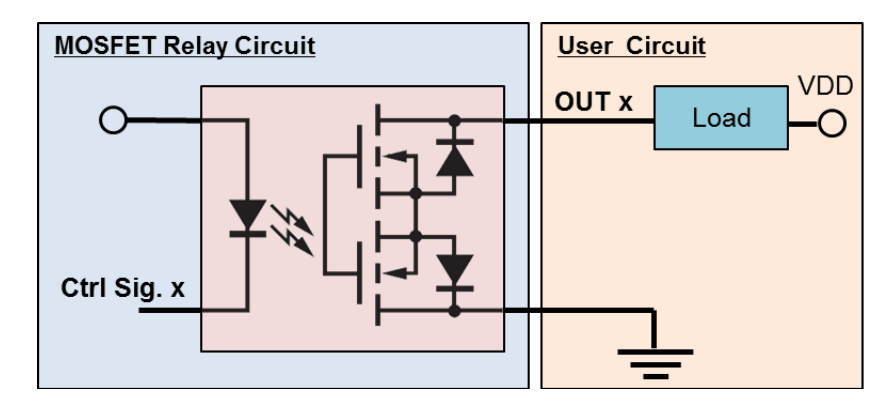

\* MOSFET Relay: Max. Load Voltage: 60V, Max. Load Current: 500mA

#### **Open Drain Output Circuit**

DIP switch input & Digital Output setting

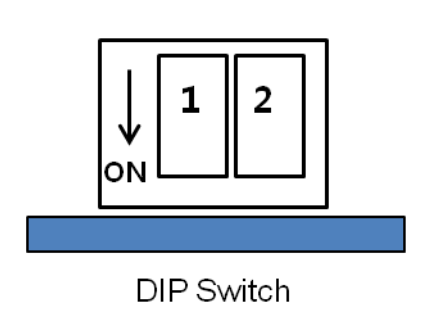

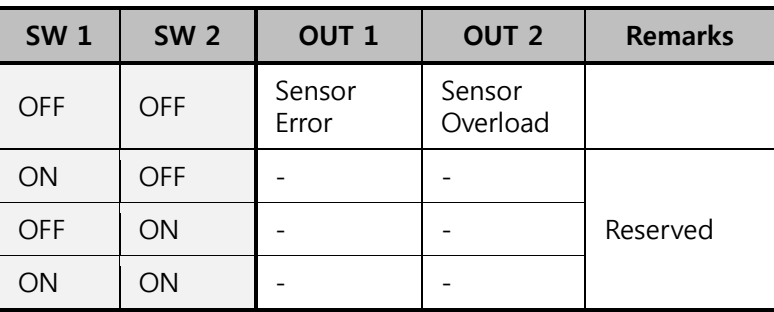

● Status LED

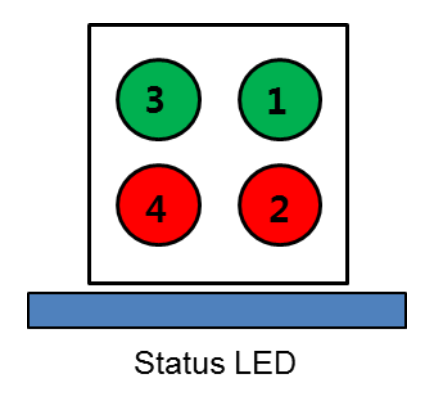

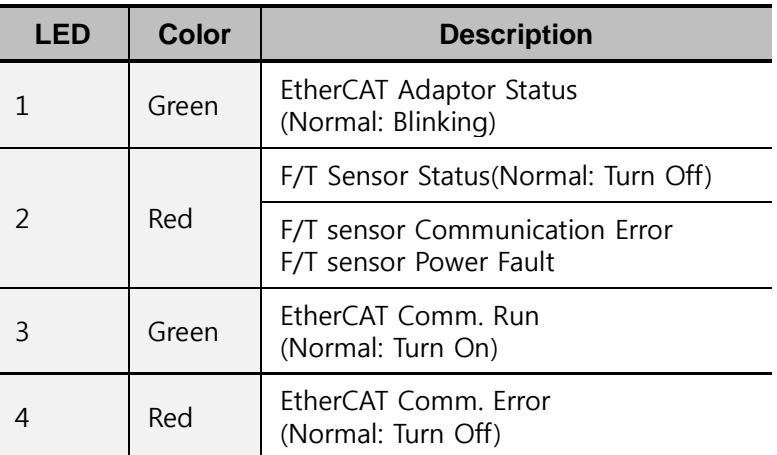

#### <span id="page-6-0"></span>**2. PDO(Process Data Object) Interface**

#### <span id="page-6-1"></span>2.1. **Process data input objects: 0x6000**

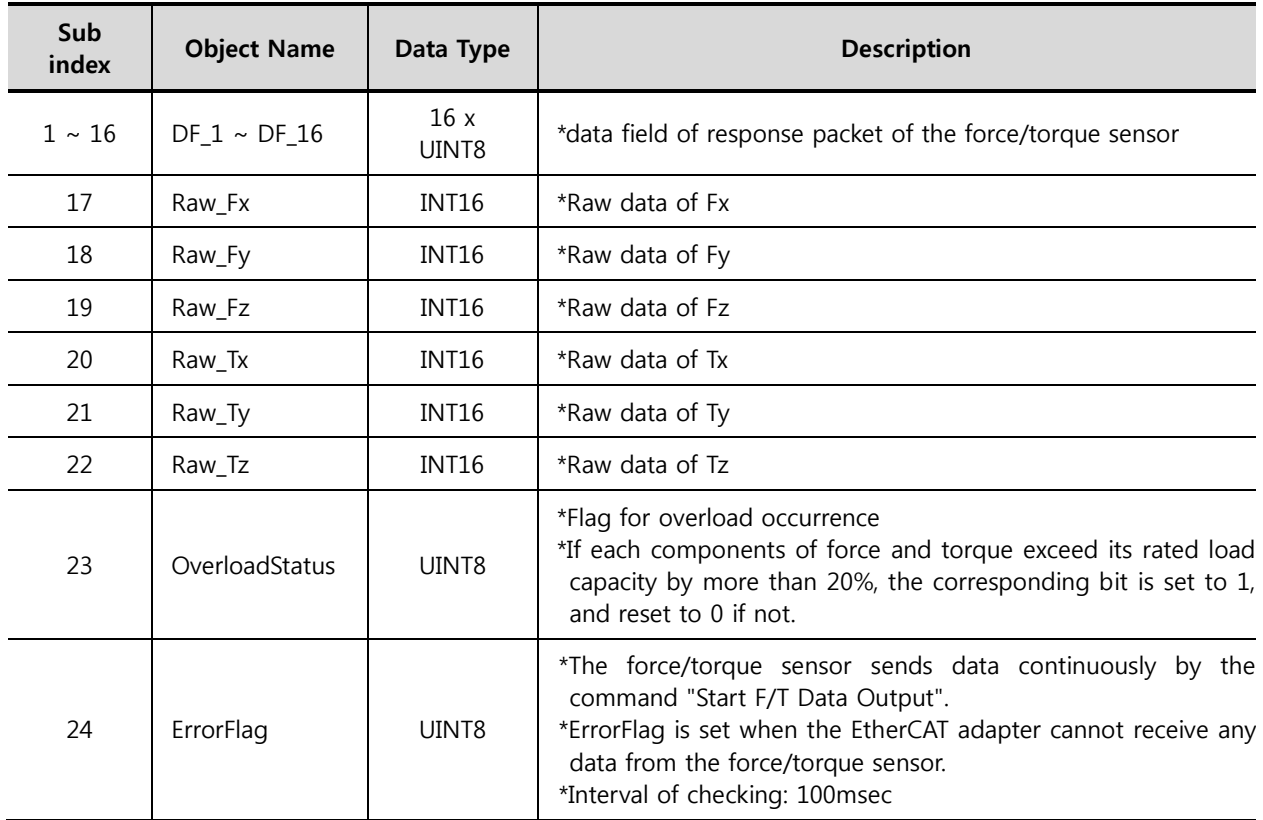

#### <span id="page-7-0"></span>2.2. **Process data output objects: 0x7000**

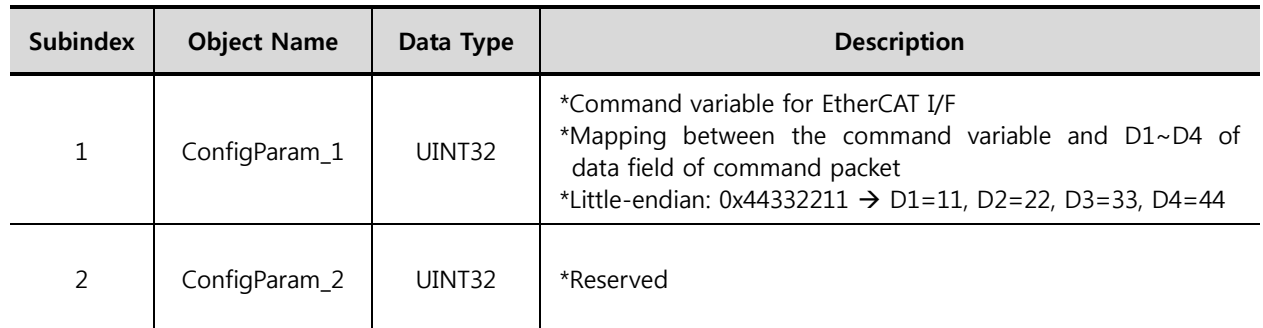

#### <span id="page-7-1"></span>2.3. **PDOs for force/torque data**

Raw\_xx(input object):  $0x6000.17 \sim 0x6000.22$ 

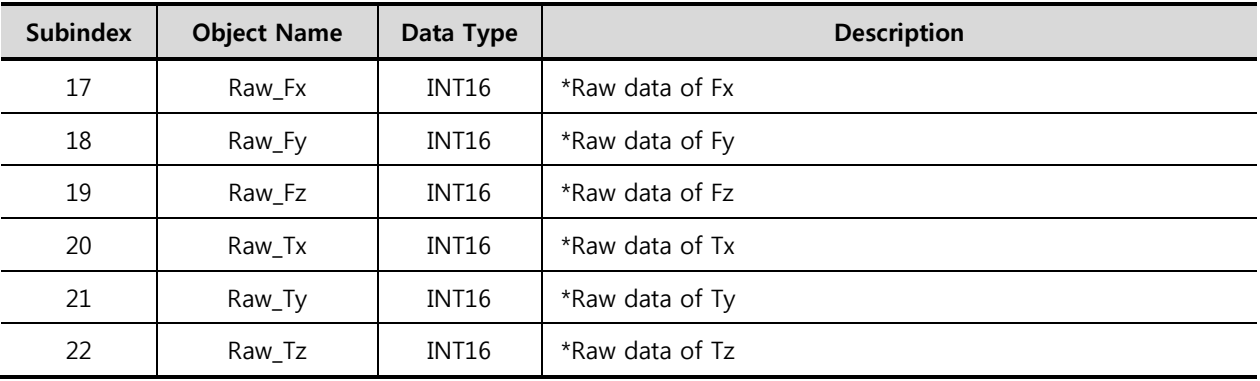

- $\Box$  Scaling for force: Raw\_data / force\_divider
- Scaling for torque: Raw\_data / torque\_divider
- $\Box$  Please refer to the operation manual for more information about the dividers.
- OverloadStatus(input object): 0x6000.23

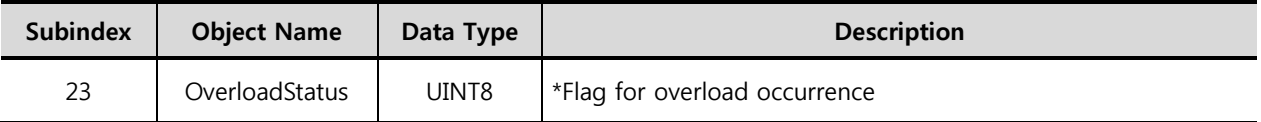

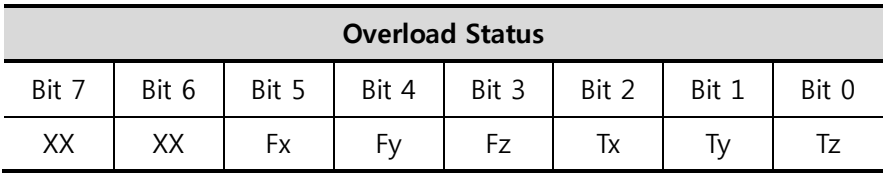

ConfigParam\_1(output object): 0x7000.1

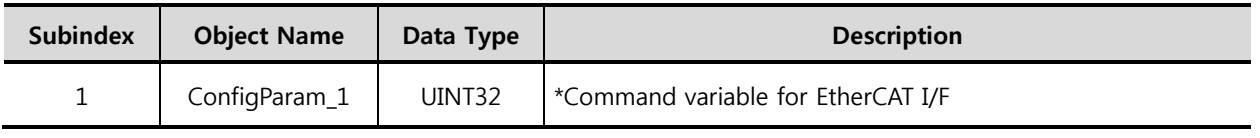

#### <span id="page-8-0"></span>2.4. **Notices**

- The EtherCAT master writes and reads PDOs of EtherCAT slaves periodically.
- The EtherCAT adapter sends a command to force/torque sensor only when there is any change in the output object "ConfigParam" to reduce CAN communication load between the EtherCAT adapter and the force/torque sensor.
- Use the output object "ConfigParam" to send a command to the force/torque sensor using EtherCAT I/F. Refer to the section 3.6 in the operation manual for more information about various commands.
- Note that the default setting of filter is OFF and the default data output rate is 200Hz.

#### <span id="page-9-0"></span>**3. Basic Instructions**

#### <span id="page-9-1"></span>3.1. **Notice**

- A user has to send the command "Start F/T Data Output" in order to measure and receive force and torque data from the sensor. Otherwise, the F/T sensor stays idle even after applying power.
- The F/T sensor can save current parameter settings which is valid even after rebooting it. However, the sensor does not save the following commands: "Start F/T Data Output", "Stop F/T Data Output", and "Set Bias".
- The following commands only are executable during measuring force and torque data: "F/T Data Output Stop" and "Set Bias". The rest of commands are available in idle state or after executing the command of "Stop F/T Data Output Stop".

#### <span id="page-9-2"></span>3.2. **How to measure force & toque from the sensor with default setting**

- Step 1. Send the command "Strat F/T Data Output" [Command ID = 11(0x0B)].
	- ConfigParam = **0x00 00 00 0B**
- Step 2. Receive force and torque data from the sensor.

#### <span id="page-9-3"></span>3.3. **How to measure force & torque after setting parameters**

- Step 1. Send a command for parameter setting of the sensor. (Refer to Section 3.6 Packet Definition.)
- Step 2. Receive a corresponding response packet and check whether there was an error in processing the command.
- Step 3. Send the command "Strat F/T Data Output".
	- ConfigParam = **0x00 00 00 0B**
- Step 4. Receive force and torque data from the sensor.

#### <span id="page-9-4"></span>3.4. **How to set a parameter while measuring force and torque.**

- $\bullet$  Step 1. Send the command "Stop F/T Data Output" [Command ID = 12(0x0C)]
	- ConfigParam = **0x00 00 00 0C**
- Step 2. Send a command for setting a parameter.
- Step 3. Receive a corresponding response packet and check whether there was an error in processing the command.
- Step 4. Send the command "Strat F/T Data Output".
	- ConfigParam = **0x00 00 00 0B**
- Step 5. Receive force and torque data from the sensor.

#### <span id="page-9-5"></span>3.5. **How to set bias while measuring force and torque**

● Step 1. Send the command "Strat F/T Data Output" [Command ID = 11(0x0B)].

- ConfigParam = **0x00 00 00 0B**
- Step 2. Send the command "Set Bias" [Command ID = 17(0x11)]
	- Biasing: ConfigParam = **0x00 00 01 11**
	- Unbiasing: ConfigParam = **0x00 00 00 11**
- Step 3. Receive force and torque data from the sensor.

#### <span id="page-10-0"></span>**4. Setting the S/W Filter**

#### <span id="page-10-1"></span>4.1. **Setting Filter**

ConfigParam (EtherCAT Command Variable)

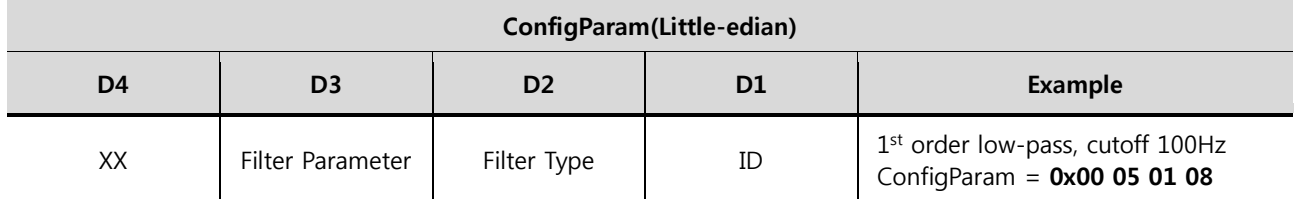

- $\Box$  ID: Command ID = 8(0x08)
- Filter Type:  $0$ (No Filter) | 1(1<sup>st</sup> order low-pass filter)
- $\Box$  Filter Parameter: Refer to section 5.6.9 in the operation manual for more detailed information.
- Data Field of the Response Packet

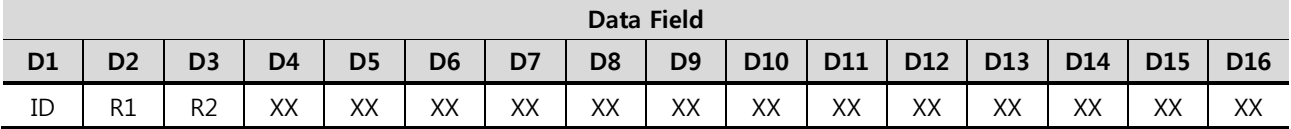

- ID: Response  $ID = 8(0x08)$
- R1: Result of command processing [1(0x01) : success, 0(0x00): failure]
- R2: Error Code, refer to Section 5.8 Error Codes

#### <span id="page-10-2"></span>4.2. **Read Filter Setting**

ConfigParam (EtherCAT Command Variable)

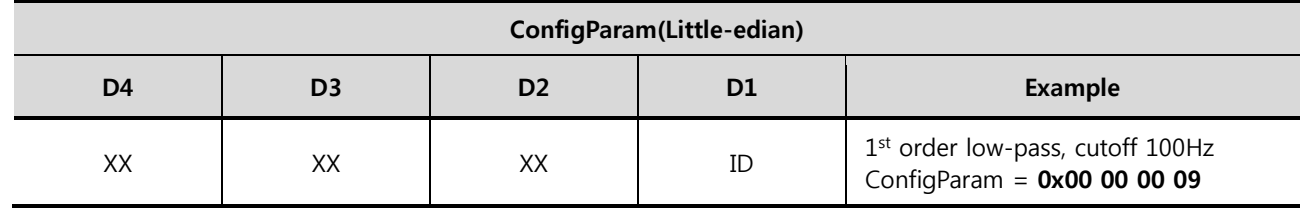

- $\Box$  ID: Command ID = 9(0x09)
- **•** Data Field of the Response Packet

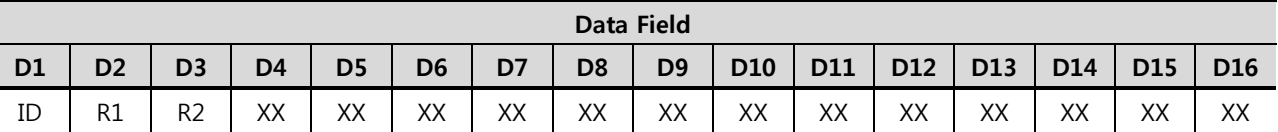

 $\Box$  ID: Response ID = 9(0x09)

**D** R1: Filter Type

R2: Filter Parameter

#### <span id="page-11-0"></span>4.3. **Filter Parameter**

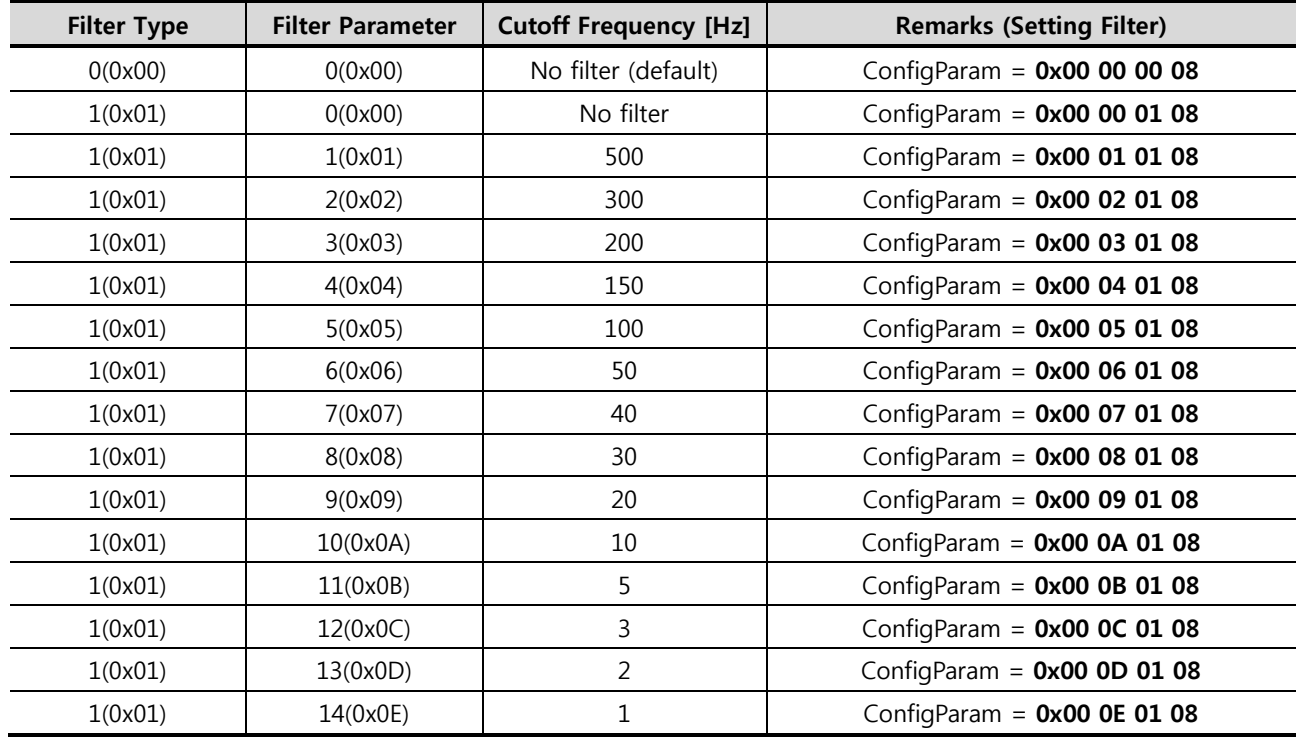

#### <span id="page-11-1"></span>**5. Handling the F/T Data Output**

#### <span id="page-11-2"></span>5.1. **Start F/T Data Output**

ConfigParam (EtherCAT Command Variable)

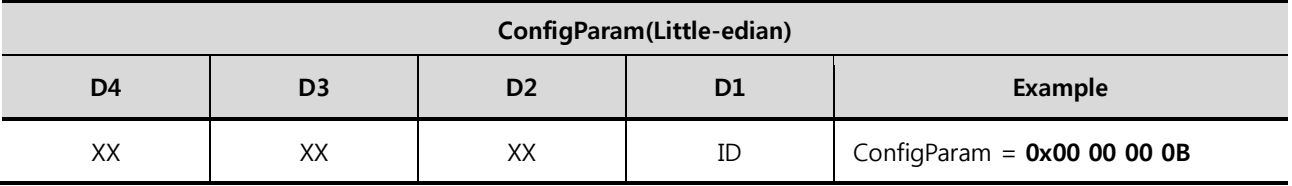

 $\Box$  ID: Command ID = 11(0x0B)

Data Field of the Response Packet

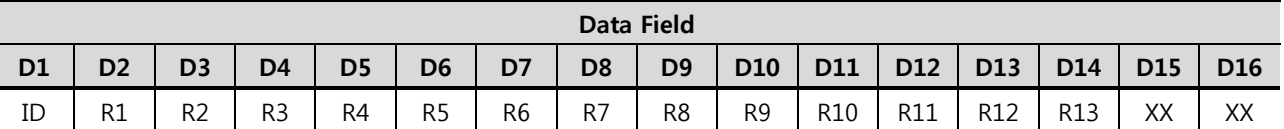

 $\Box$  ID: Response ID = 11(0x0B)

■ R1 ~ R12: Each components of force & torque are composed of 2 parameters as follows:

- ◆ R1: Fx's upper byte, R2: Fx's lower byte
- R3: Fy's upper byte, R4: Fy's lower byte
- ◆ R5: Fz's upper byte, R6: Fz's lower byte
- ◆ R7: Tx's upper byte, R8: Tx's lower byte
- ◆ R9: Ty's upper byte, R10: Ty's lower byte
- ◆ R11: Tz's upper byte, R12: Tz's lower byte
- ◆ Refer to Section 3.6.11 Read F/T Data to get real force & torque values.
- R13: Status of Overload, refer to Section 3.6.11 in the operation manual
- Use Raw\_xx(input object) for read force/torque data output from the sensor. Please refer to Section 6.6.11 in the operation manual for more detailed information.

#### <span id="page-12-0"></span>5.2. **Stop F/T Data Output**

ConfigParam (EtherCAT Command Variable)

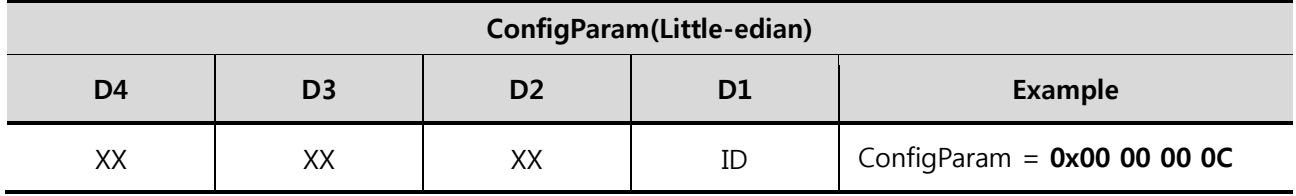

- $\Box$  ID: Command ID = 12(0x0C)
- Data Field of the Response Packet
	- $\Box$  This command is not followed by any response packet.

#### <span id="page-12-1"></span>5.3. **Set Data Output Rate**

#### ConfigParam (EtherCAT Command Variable)

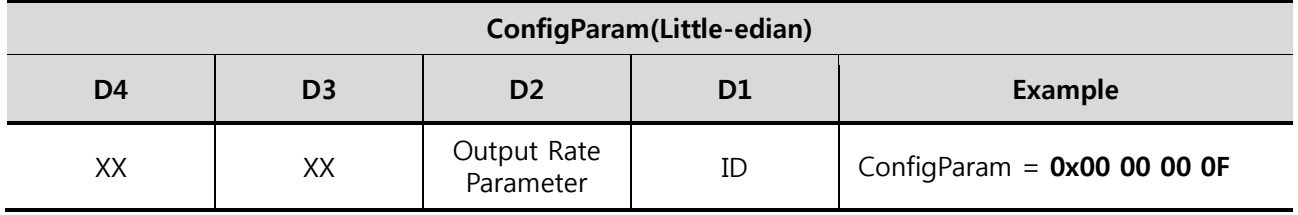

- $\Box$  ID: Command ID = 15(0x0F)
- **D** Output Rate Parameter:
	- Default : 0 [200Hz]
	- Refer to Section 3.6.16 Allowable Data Output Rate in the operation manual.

© ROBOTOUS INC. www.robotous.com | support@robotous.com

Data Field of the Response Packet

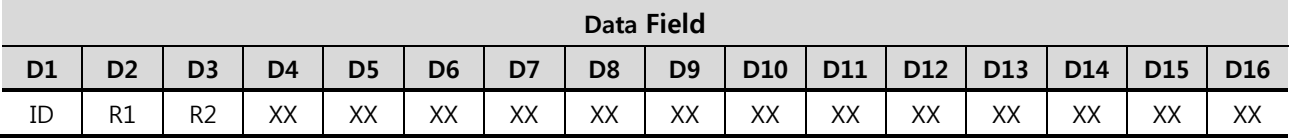

- $\Box$  ID : Response ID = 15(0x0F)
- R1 : Result of command processing [1(0x01): success, 0(0x00): failure]
- R2 : Error codes, refer to Section 5.8 Error Codes
- Note that a high data output rate may not work at a low baud-rate.

#### <span id="page-13-0"></span>5.4. **Read Data Output Rate**

**•** ConfigParam (EtherCAT Command Variable)

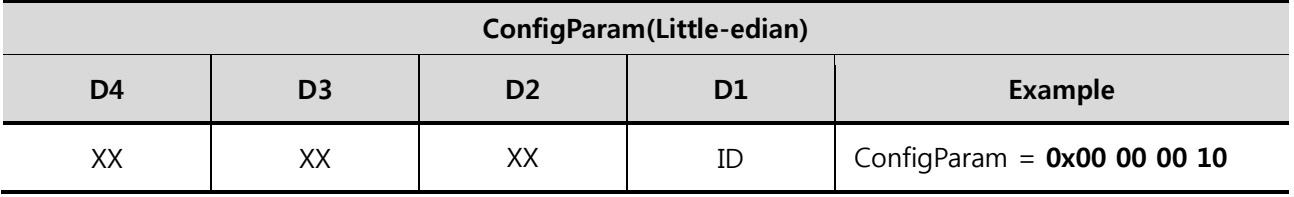

- $\Box$  ID: Command ID = 16(0x10)
- Data Field of the Response Packet

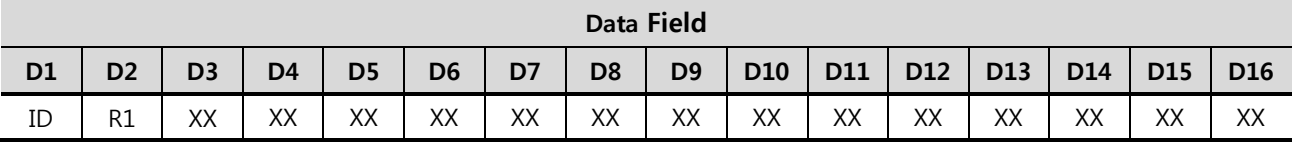

- $\Box$  ID: Response ID = 16(0x10)
- R1: Refer to Section 3.6.16 Allowable Data Output Rate in the operation manual.

#### <span id="page-13-1"></span>5.5. **Output Rate Parameter**

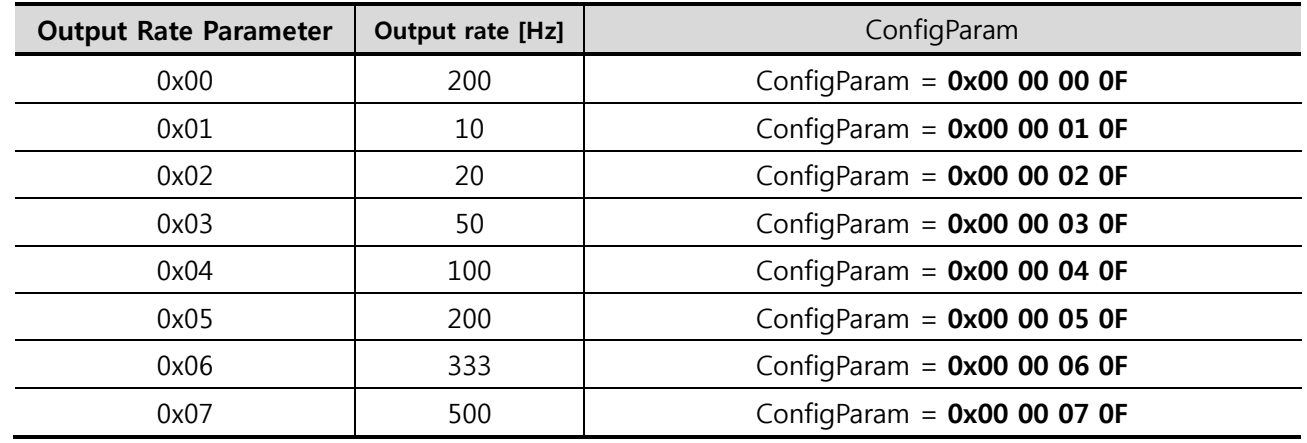

© ROBOTOUS INC. www.robotous.com | support@robotous.com

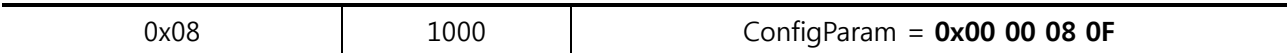

- Default Baud Rate: 1Mbps Fixed
- Default Output Rate: 0(0x00) [200Hz]

#### <span id="page-14-0"></span>5.6. **Set Bias**

ConfigParam (EtherCAT Command Variable)

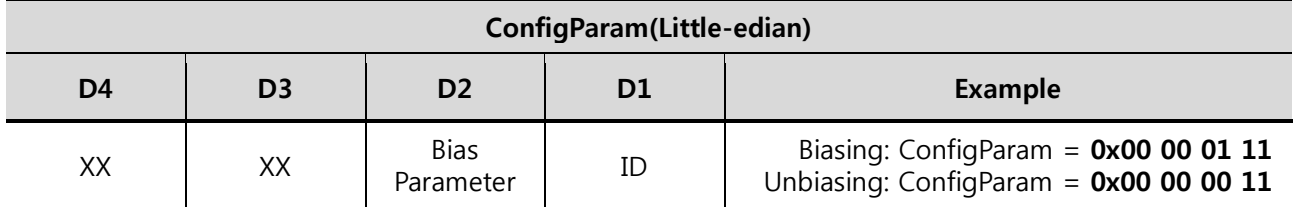

- $\Box$  ID: Command ID = 17(0x11)
- Bias Parameter: [Biasing: 1(0x01) | Unbiasing: 0(0x00)]
- Data Field of the Response Packet
	- This command is not followed by any response packet.

#### <span id="page-14-1"></span>5.7. **Read count of Overload Occurrence**

ConfigParam (EtherCAT Command Variable)

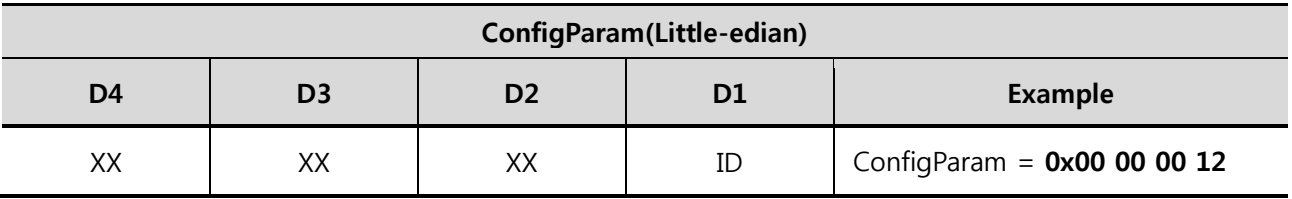

 $\Box$  ID: Command ID = 18(0x12)

Data Field of the Response Packet

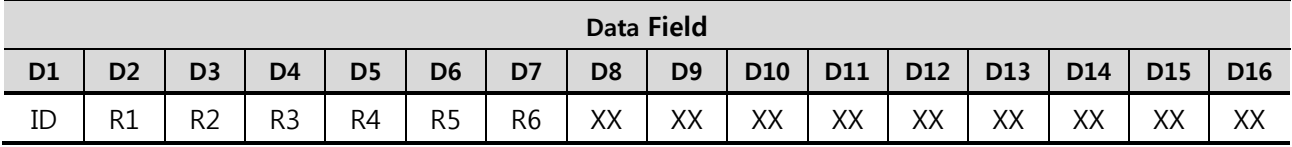

- $\Box$  ID: Response ID = 18(0x12)
- R1 : Number of overload occurrence of Fx
- R2 : Number of overload occurrence of Fy
- R3 : Number of overload occurrence of Fz
- R4 : Number of overload occurrence of Tx
- R5 : Number of overload occurrence of Ty
- R6 : Number of overload occurrence of Tz
- Maximum count of overload occurrence: 255 (0xFF)

#### <span id="page-15-0"></span>5.8. **Error Codes**

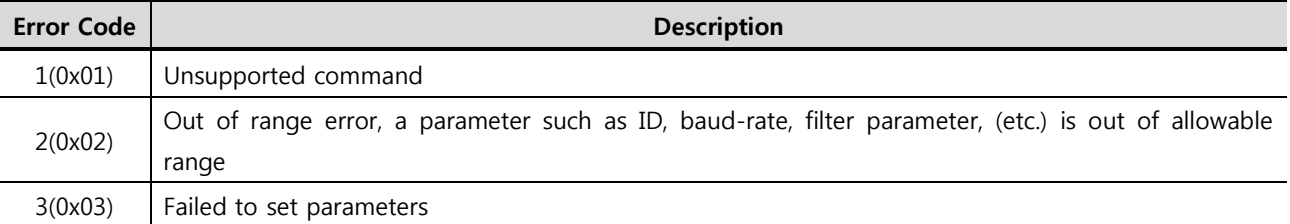

#### <span id="page-15-1"></span>**6. Testing the EtherCAT Adaper Using TwinCAT**

#### <span id="page-15-2"></span>6.1. **ESI(EtherCAT Slave Inforamtion) XML File for TwinCAT (Windows 7, TwinCAT Ver 3.1)**

- XML file name: **RFT\_EC02\_R0.xml**
- Location of XML file: **C:\TwinCAT\3.1\Config\Io\EtherCAT**

#### <span id="page-15-3"></span>6.2. **Sequence of Testing**

- Step 1. Create a TwinCAT project using Visual Studio.
- Step 2. Connect a LAN cable to port **IN** on the EtherCAT adapter..
- Step 3. Turn on the EtherCAT adapter.
- Step 4. Scan the device.
- Step 5. Activate the TwinCAT in free-run mode
- Step 6. Change the object "ConfigParam" to start F/T data output from the sensor.
	- ConfigParam = **0x00 00 00 0B**
- Step 7. Observe whether the objects "Raw\_xx" change or not.

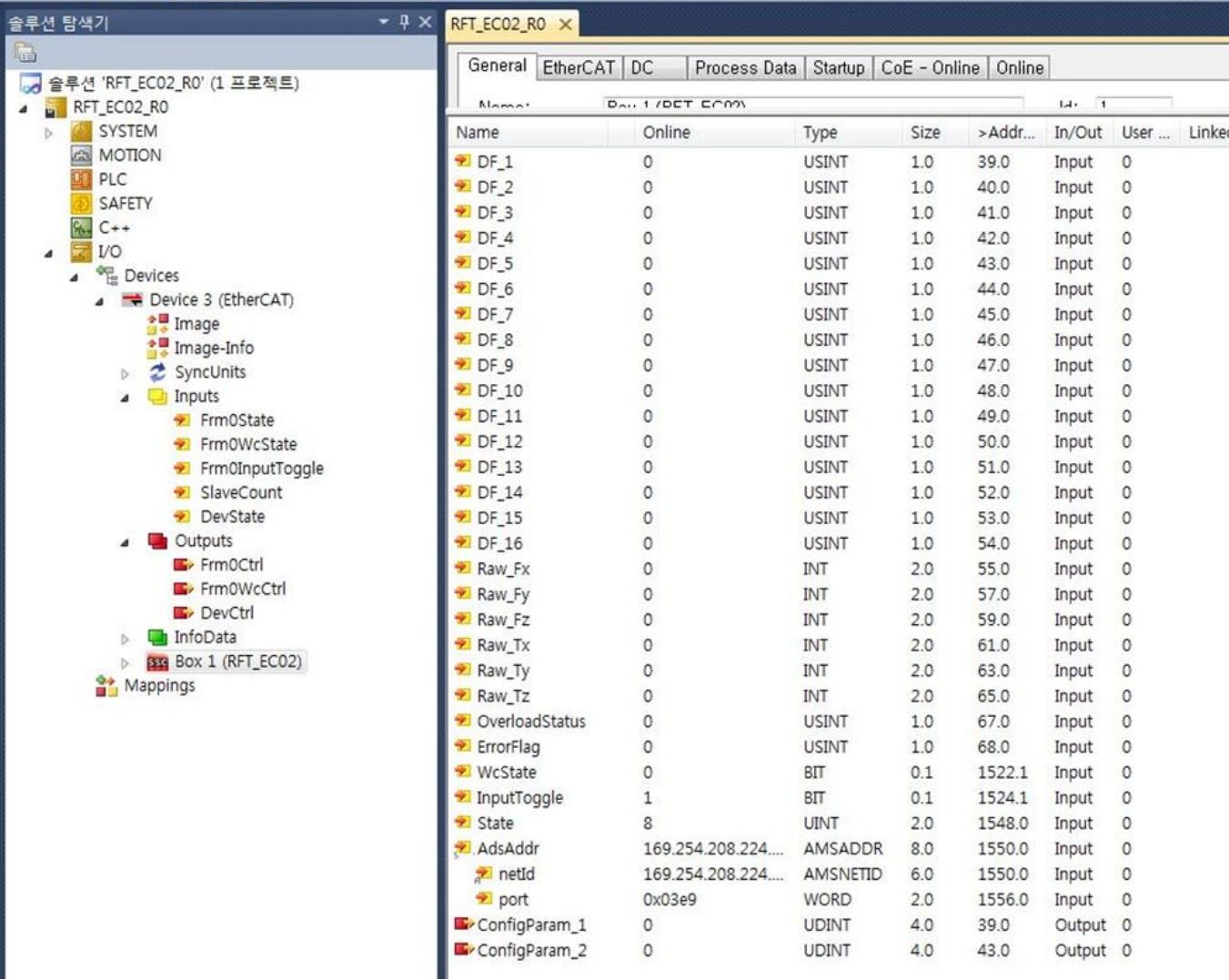

#### **Testing Using TwinCAT**

### **Contact Information (Technical Support)**

- **Homepage** www.robotous.com
- **Tel.** +82-31-606-9918
- **E-mail** support@robotous.com
- **Address** 2F NEX-CENTER, SKn TECHNOPARK, 124 SAGUMAKGOL-RO, JUNGWON-GU, SEONGNAM-SI, GYEONGGI-DO, KOREA 13207,